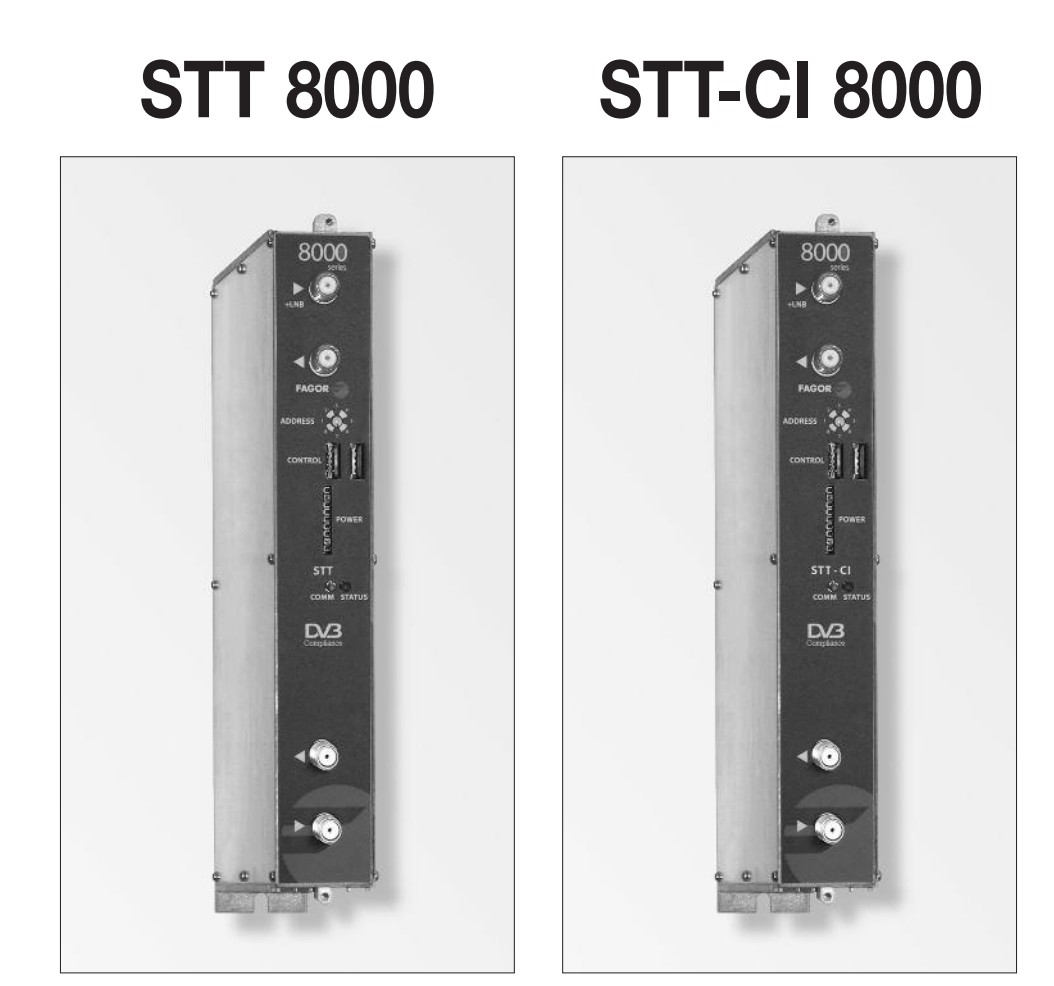

- **● Transmodulador DVB S /S2 ➔ DVB-T Free-to-air/Common Interface**
- **● Transmodulateur DVB S /S2 ➔ DVB-T Free-to-air/Common Interface**
- **● Transmodulatore DVB S /S2 ➔ DVB-T Free-to-air/Common Interface**
- **● DVB S /S2 ➔ DVB-T Free-to-air/Common Interface Transmodulator**

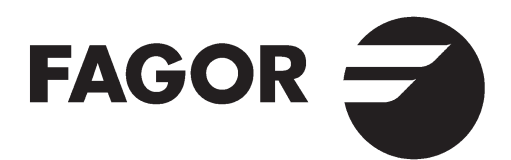

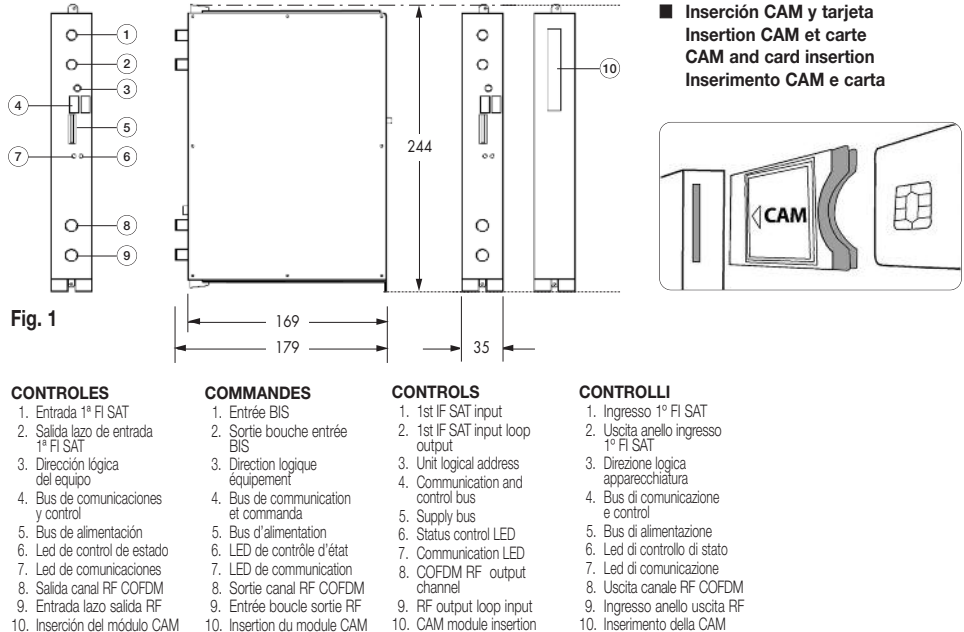

10. Inserción del módulo CAM

#### **■ Características principales Característiques principales**

- 10. CAM module insertion
- 
- 10. Inserimento della CAM

#### **Main specifications Caratteristiche principali**

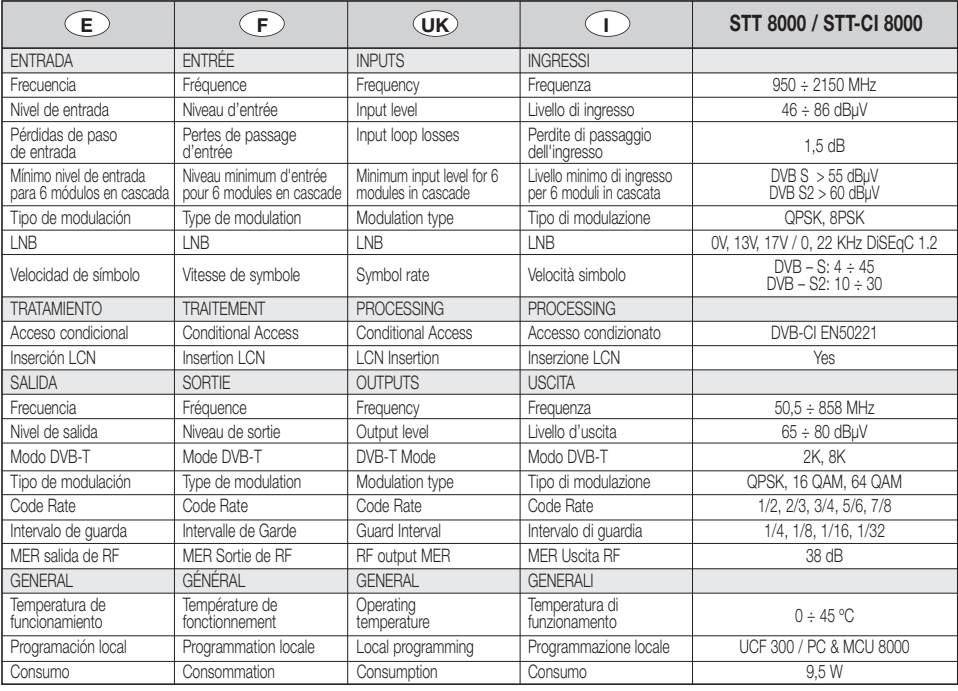

**■ Fig. <sup>2</sup> EJEMPLO DE APLICACIÓN APPLICATION EXAMPLE**

### **Housing mounting Rack Mounting**

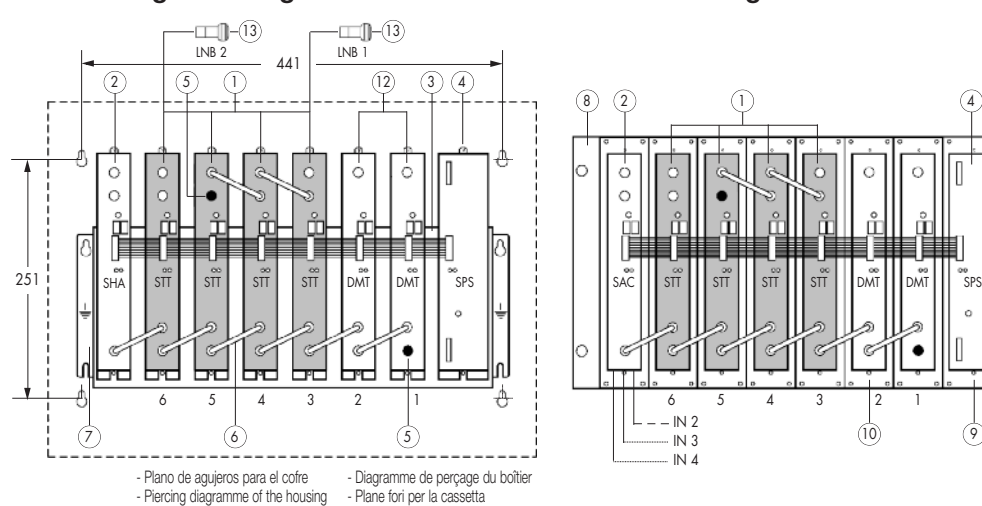

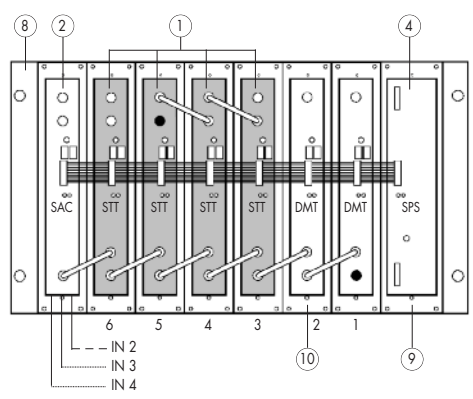

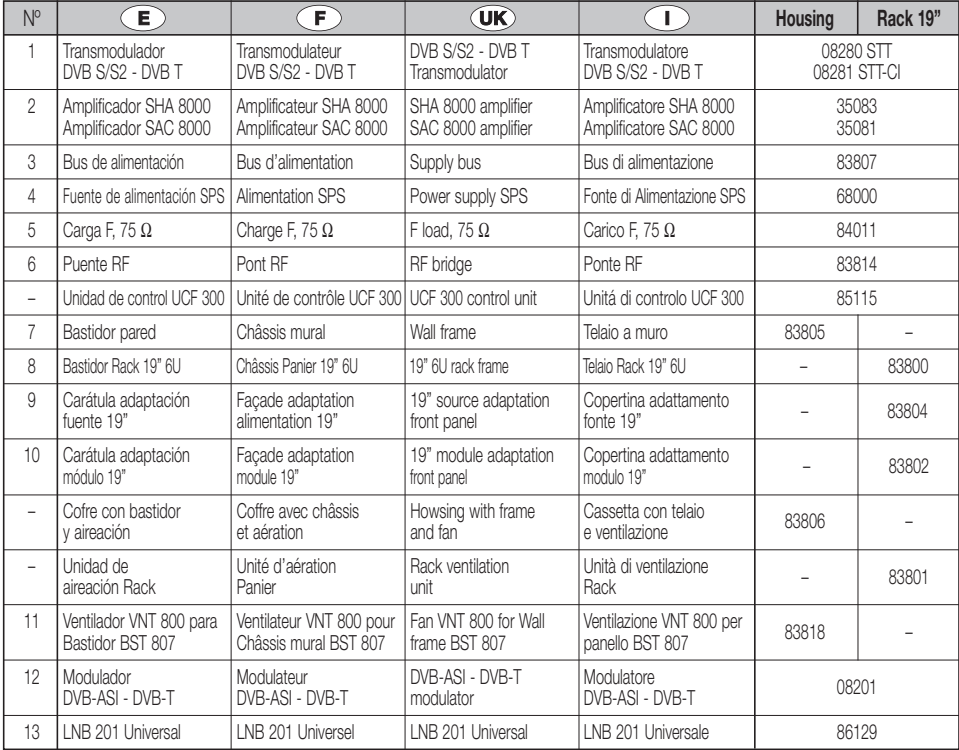

## **■ DESCRIPCIÓN**

**●** Transmodulador de señal **DVB-S y DVB-S2** en **DVB-T** Free-to-Air (STT 8000) y con Acceso Condicional **DVB-CI** (STT-CI 8000). Admite señales de entrada **QPSK u 8PSK** y entrega señal modulada en **COFDM**. Permite ver programas de satélite con receptores TDT. Los servicios con derechos de suscripción serán abiertos por el módulo de acceso condicional (CAM) (STT-CI 8000). La señal de **1ª FI SAT** con programación digital se convierte a la banda de RF entre **50.5 y 858 MHz** modulada en DVB-T. Gestiona señales **MPEG-2 o MPEG-4** permitiendo hacer una selección de los programas que entrega en su salida.

### **■ INSTALACIÓN <sup>Y</sup> PUESTA EN MARCHA**

- **- Las conexiones y desconexiones de los módulos se realizarán con la fuente de alimentación desconectada de la red.**
- **● Insertar la CAM y la tarjeta correspondiente** en el equipo (ver ranura de inserción en el número 10 de la página 2) antes de colocarlo en el bastidor (STT-CI 8000).
- **●** Conectar la **toma de tierra** del bastidor a la tierra de la instalación de la antena.
- **●** Sujetar los módulos en el bastidor según el **orden** indicado en el **ejemplo de aplicación**, (ver Fig.2). Fuente de alimentación a la derecha y amplificador a la izquierda del conjunto.
- **●** Realizar la **distribución de señal** de la(s) antena(s) mediante el puente coaxial F-F (Ref. 83814) y **cargar** la(s) salida(s) libre(s) con 75  $\Omega$  (Ref. 84011).
- **●** Unir las **Salidas de Canal RF** (Fig.1, 8) mediante el puente coaxial F-F, y **cargar con 75** Ω la salida libre del módulo 1, junto a la Fuente de alimentación.
- **●** Conectar el **Bus de Alimentación** BA 807 ref. 83807 entre los módulos (Fig.1, 5) y la Fuente de alimentación SPS.
- **●** Conectar los **cables de bajada de las antenas** en las entradas correspondientes (Fig.1,1).
- **●** Conectar la Fuente de alimentación a la **red eléctrica**.

### **■ TEMPERATURA DE FUNCIONAMIENTO**

**●** Los módulos deben ser refrigerados para funcionar correctamente. Para ello es necesario que los módulos se monten en el cofre ventilado (Ref. 83806) o cuando el montaje sea en rack 19'' utilizar la unidad de ventilación (Ref. 83801). Cuando son pocos módulos se puede usar el VNT 800 (Réf. 83818). (Ver Fig.5).

### **■ PROGRAMACIÓN DE LOS MÓDULOS**

Los módulos permiten estos tipos de programación:

- **●** Mediante la unidad de control UCF 300 (Ref 85115), en modo local, siguiendo los pasos que se muestran en este manual.
- **●** Mediante PC, en modo local. Para ello, es necesario disponer de un módulo MCU 8000 y de la interface «8000 series» instalada en el PC.

### **■ UCF 300: FUNCIONES DE LAS TECLAS**

**●** Las teclas **❏ ▲ ❏ ▼** permiten el desplazamiento vertical por el menú.

- a) En el **menú de programación** permiten seleccionar la **función** a programar.
- b) Dentro de una **función** permiten **seleccionar un parámetro**.
- c) Dentro de un **parámetro programable**, permiten **modificar su valor**.
- Las teclas **▶ | ■** permiten el desplazamiento horizontal por el menú de programación, p.ej.: **Función <b>▶ E** arámetro ▶ E I valor.
- La tecla **▶** avanza hacia la derecha.
- La tecla **4** sale sin modificar el valor: escape
- La tecla (OK) valida el dato programado.

### **■ INDICACIONES EN EL DISPLAY**

- **●** La unidad de control UCF 300 dispone de **dos filas de caracteres** alfanuméricos, el modo de displayar los datos junto con el **diagrama de programación** de la página 8 nos guían en el proceso:
	- **●** Cuando los caracteres están **todos en mayúsculas y en la fila superior** indican que estamos en una de las **funciones**.
	- **●** Cuando aparecen **datos en dos filas** del display: estamos viendo el **parámetro a ajustar**.
	- **●** La **flecha derecha** indica cómo entrar a **modificar el valor** del parámetro.
	- **●** Un **cuadradito parpadeando** indica que podemos **modificar el valor** del parámetro con las teclas **</del><b>** (para validar pulsar la tecla (OK)).
	- **●** Un **signo "+"** seguido del nombre del **servicio**, indica que ese servicio está en el **Multiplex de salida**.
	- **●** Un **signo " \* "** delante del nombre indica **sevicio encriptado**.

### **■ PROGRAMACION con UCF <sup>300</sup>**

- **●** Conectar la UCF 300 al módulo deseado, después de unos segundos el equipo presenta el modelo del que se trata: STT 8000 / STT-CI 8000.
- Pulsando la tecla ▶ entramos en las funciones del menú standard (menú extendido pulsando (OK) 3 seg) de programación:
	- **1. RF OUTPUT**
	- **2. DVB-T OUTPUT (menú extendido)**
	- **3. LNB (menú extendido)**
	- **4. SAT INPUT**
	- **5. OUTPUT SERVICES**
	- **6. PSI EDIT (menú extendido)**
	- **7. CAM (menú extendido) / (solo STT-CI 8000) 8. MEMORY**
- **●** Pulsando las tecla **❏ ▲ ❏ ▼** nos desplazamos por las **funciones**.
- Pulsando la tecla **▶** entramos en los **parámetros** de la función deseada.
	- Ver **diagrama de programación** pag. 12.

#### **1. RF OUTPUT: Salida de RF**

- **1.1. Out Frequency:** Frecuencia de Salida: 50,5 ÷ 858 MHz.
- **1.2. Out Level:** Nivel de salida: 65 ÷ 80 dBµV.
- **1.3. Out RF:** Des/activa la salida de RF.

## **E**

### **2. DVB-T OUTPUT: Salida DVB-T**

- **2.1. DVB T Mode:** 2K, **8K**.
- **2.2. QAM Mode:** QPSK, 16 QAM, **64 QAM**.
- **2.3. Code Rate:** FEC 1/2, 2/3, 3/4, 5/6, **7/8**.
- **2.4. Guard Interval:** 1/4, 1/8, 1/16, **1/32**.
- **2.5. Bandwidth:** 6, 7, **8 MHz**.
- **2.6. IQ mode: normal**, Invertido.

#### **3. LNB: Alimentación y configuración del LNB**

- **3.1. LNB Polarity: 0V**, +13V, +18V, +13V 22KHz, +18V 22KHz.
- **3.2. DiSEqC Satellite: OFF**, SAT A, SAT B, SAT C, SAT D.
- **3.3. DiSEqC Polarity: OFF**, V Low, H Low, V High, V High.

#### **4. SAT INPUT: Señal de entrada de satélite**

- **4.1. DVB Mode: DVB-S**, DVB-S2.
- **4.2. In Frequency:** FI SAT 950 ÷ 2150 MHz.
- **4.3. Baud Rate:** 4.000 ÷ 45.000 KB, DVB S 10.000 ÷ 30.000 KB, DVB S2.
- **4.4. Roll Off:** 20, 25 y 35%, sólo para DVB S2.
- **4.5. Init Tuner:** sincroniza el tuner con los datos seleccionados (pulsar **(OK)**).
- **4.6. \* Modulation:** informa del tipo de modulación.
- **4.7. \* BER:** informa del valor de BER.
- **4.8. \* S/N:** informa de la S/N de entrada. (Recomendado S/N > 11 dB).

**\*** Datos disponibles sólo cuando el tuner está sincronizado.

#### **5. OUTPUT SERVICES: Servicios a la salida**

#### **- Esta función solo será visible cuando el tuner esté sincronizado.**

#### **5.1. List of Services:** lista de servicios.

- Pulsar **▶** para ver la lista.
- **●** Pulsar **❏ ▲ ❏ ▼** para seleccionar el servicio.
- Pulsar **▶** para entrar en los parámetros del servicio.
- Un signo **"+"** seguido del nombre del servicio, indica que ese servicio esta en el Multiplex de salida.
- Un signo **" \* "** delante del nombre indica sevicio encriptado.
- 5.1.1. **Active:** activa el servicio en el MUX de salida. **Active:** activa el servicio en el MOX de<br>(seleccionar con **△ ▼** y pulsar **OK**).
- 5.1.2. **LCN:** permite asignar un LCN (Logical Channel Number) entre 1 y 999 a los servicios presentes en la salida entie + y <del>999</del> a los servicios presentes en la salida<br>(seleccionar con **△** ▶ y pulsar (OK) ; 0000 equivale a NO LCN).
- 5.1.3. **Program Number:** informa del PN del servicio.
- 5.1.4. **Program Nb Edit:** permite modificar el valor del PN asociado a un servicio entre 1 y 65535. Si se modifica respecto a su valor inicial deberá de ser diferente para **Expective a su valor inicial debel a de ser diferente para<br>cada servicio (seleccionar con <b>△** ▼ y pulsar **(ok)** ).
- **5.2. Output MUX BW:** informa del % total ocupado del MUX de salida.
- No es recomendable trabajar con el **MUX BW** de salida superior al 92% ya que los servicios varían su Bitrate durante la transmisión. (Output MUX BW > 92% : LED de estado en ambar).
- **5.3. Clear all:** borra todos los servicios seleccionados en la salida DVB-T. "pulsar **(OK)** ".
- **5.4. Read Services:** lee los servicios del transpondedor. "pulsar (UK)".
- **6. PSI EDIT:** permite la configuración de la NIT de salida.
- **6.1. NIT Mode:** Pass-Through /LOCAL. Si se selecciona "Local", se permite modificar los siguientes parámetros.
- **6.2. Network Name:** permite dar un nombre a la red.
- **6.3. Network ID:** identificador de red: 0 ÷ 65535 (dar el mismo valor que el Orig Network ID).
- **6.4. TS ID:** identificador de Transport Stream: 0 ÷ 65535. Algunos receptores de DVB-T necesitan que el TS ID sea diferente por cada módulo memorizado.
- **6.5. Orig. Net. ID:** identificador de la Red Origen: 0 ÷ 65535. Configuración por país según tabla 3.
- **6.6. Vr. NIT:** versión de la tabla NIT: 0 ÷ 31.
- **6.7. Vr. SDT:** versión de la tabla SDT: 0 ÷ 31.
- **6.8. LCN Mode:** Generic/UK. Permite generar la NIT del equipo según diferentes estándares.
- **7. CAM: Acceso al menú MMI de la CAM. (solo STT-CI 8000)**
- **7.1. Read MMI:** abre la sesión con el MMI (pulsar (OK)). Esta opción está disponible si la sesión no está abierta. Si la sesión se abre, devuelve el menú inicial.
- **7.2. Close MMI:** cierra la sesión con el MMI. (pulsar (ok)). Para un correcto funcionamiento, se recomienda cerrar la sesión al terminar el acceso a los menús del MMI.
- **7.3. Menu MMI:** lista de opciones o información de la CAM. Puede aparecer una primera línea de información seguida de una lista de opciones precedidas por un número. **(para seleccionar una opción utilizar las teclas <b>△ </del>** y pulsar **(ok)** ). La última opción (0. Quit) pasa al menú anterior. Si la información a mostrar es mayor que la longitud del display, pulsando **▶ puede acceder al resto** del texto. Una vez enviada la opción seleccionada al módulo, éste devolverá una nueva lista de opciones o una solicitud de datos.
- **7.4. MMI Enquiry:** solicitud de datos por la CAM (ej: introducir un PIN). Para introducir los datos requeridos, utilizar el parámetro del punto 6.5.
- **7.5. Enter User Input:** introducción de datos a la CAM.

#### **8. MEMORY: Memoria**

- **- Memorización automática: después de 30 minutos desde la última tecla pulsada, los datos actuales se memorizarán en el STT 8000.**
- **8.1. Save Configuration:** memoriza la programación actual.
- **8.2. Restore Configuration:** permite recuperar la configuración memorizada en el equipo.
- **8.3. Save Configuration, Device to UCF 300:** Guarda la configuración memorizada con un nombre identificador en una de las 26 memorias de la Unidad de Control UCF 300.

#### **8.4. Load Configuration, UCF 300 to Device:** recupera los datos de una memoria del UCF 300 con datos grabados de un STT para ser clonados en otro STT 8000.

### **■ AJUSTE DE NIVELES RF**

- **1. Extraer el puente coaxial** de la Salida de Canal RF (8) del **modulo 1º** junto a la Fuente de alimentación.
- **2. Ajustar el nivel de salida a 75 dBµV**, mediante UCF 300 (Ver punto 1.2 Programación).
- **3. Conectar** de nuevo el **puente coaxial** de 75 Ω.
- **4.** Midiendo en la **salida del Amplificador SHA ó SAC**, regular los niveles de los demás módulos, para lograr **ecualizarlos al nivel del módulo 1º** ya regulado.
- **5.** Regular la ganancia del Amplificador, teniendo en cuenta el nivel máximo de su salida y la **reducción** en función del **número de canales** de la instalación, según Tabla 1.

#### **Tab. 3**

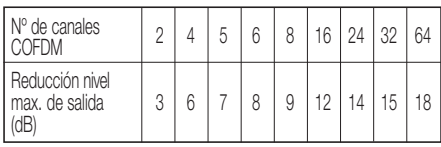

### **■ FUNCIONES DE LOS LEDS**

- **● Led de estado:**
	- **●** Color **Verde**: OK.
	- **●** Color **Ambar**: Problemas con la señal.
		- Tuner no sincronizado.
		- Programa no encontrado.
		- BW de salida excedido > 92%.
		- Output RF: OFF.
	- **●** Color **Rojo**: Equipo averiado
- **● Led de Comunicaciones:** Ambar: a la espera de datos.

### **■ CONFIGURACIÓN DEL LNB**

- **●** La función LNB permite configurar la tensión, polaridad y satélite de la entrada 1ª FI SAT (numero 1 de la página 2).
- **●** Si hay que alimentar un LNB o un amplificador, utilizar el parámetro LNB Polarity con la tensión adecuada.
- **●** Para configurar la polaridad de un LNB universal / twin / quad / octo y LNB monoblock, utilizar el parámetro LNB Polarity.
- **●** Para configurar el satélite de un LNB monoblock, utilizar el parámetro DiSEqC Satellite.
- **●** Para configurar un multiswitch, seleccionar el satélite (si es requerido) con el parámetro DiSEqC Satellite, y la polaridad con el parámetro LNB Polarity o DiSEqC Polarity, según las características del multiswitch.
- **●** Si la señal de entrada al equipo viene del lazo de entrada de otro equipo, se recomienda configurar el LNB Polarity a 0V.
- **●** Si el equipo no va a configurar ningún dispositivo DiSEqC, se recomienda dejar en OFF los dos parámetros DiSEqC.

## **■ PREGUNTAS FRECUENTES**

#### **● ¿Cuántos programas caben en un Canal de RF, COFDM, UHF, 8 MHz?**

La capacidad del canal de salida se mide en Mbps y hay una relación directa de: (ver Tab. 4)

- **● Modulación**: QPSK < 16 QAM < **64 QAM**
- **● Code Rate** FEC:1/2 < 2/3 < 3/4 < 5/6 < **7/8**
- **● Intervalo de guarda** IG: 1/4 < 1/8 < 1/16 < **1/32** (máxima capacidad en **negrita**).
- **●** El número de programas depende de la cantidad de información que lleva cada uno, ver **sección 4.1.2 Service BW**.

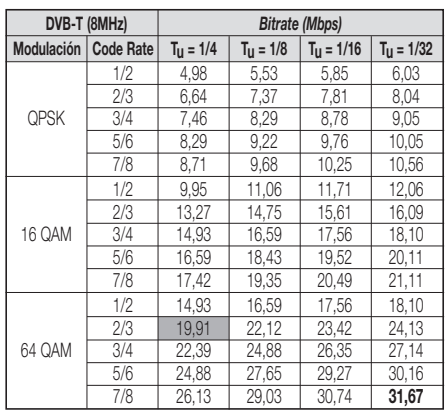

### **PROBLEMAS Y CAUSAS POSIBLES**

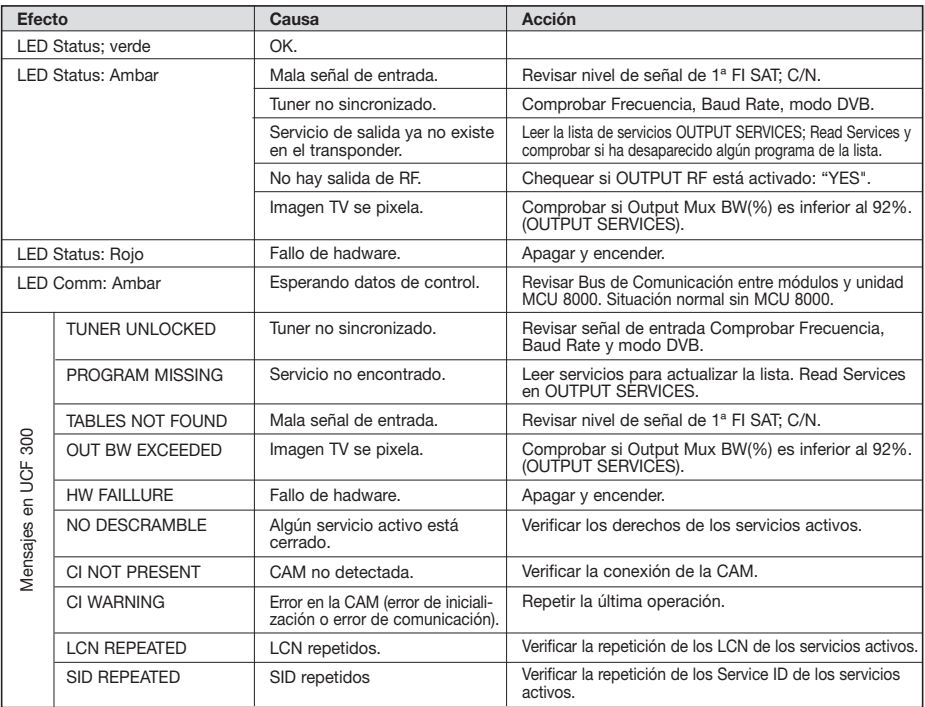

### **■ DESCRIPTION**

**●** Transmodulateur de signal **DVB-S et DVB-S2** en **DVB-T** Free-to-Air (STT 8000) et avec Condittionnal Access **DVB-CI** (STT-CI 8000). Admet les signaux d'entrée **QPSK ou 8PSK** et délivre le signal modulé en **COFDM**. Permet de voir les programmes satellite avec les récepteurs de TNT. Les services avec droits de souscription seront couverts par le module d'accès condittionnel (CAM) (STT-CI 8000). Le signal en bande **BIS** avec programmation numérique est converti à la bande RF entre **50.5 y 858 MHz** modulée en DVB-T. Gère les signaux **MPEG-2 o MPEG-4** en permettant d'effectuant une sélection des programmes délivrés à sa sortie.

### **■ INSTALLATION ET MISE EN MARCHE**

#### **- Les connexions et déconnexions des modules doivent se faire avec l'alimentation débranchée.**

- **● Insérez le CAM** dans l'équipement (voir emplacement d'insertion numéro 10 en page 2) avant de les placer dans la platine (STT-CI 8000).
- **●** Relier la **prise de terre** du châssis à la terre de l'installation de l'antenne.
- **●** Fixer les modules sur le châssis dans l'**ordre** indiqué sur l'**exemple d'application**, (voir Fig.2) : alimentation à droite et amplificateur à gauche de l'ensemble.
- **●** Réaliser la **distribution du signal** de la ou des antennes à l'aide du pont coaxial F-F (Réf. 83814) et **charge** la ou les sorties libres avec 75 Ω (Réf. 84011).
- **●** Relier les **Sorties de Canal RF** (Fig.1, 8) à l'aide du pont coaxial F-F et **charger avec 75** Ω la sortie libre du module 1, à côté de l'alimentation.
- **●** Connecter le **Bus d'Alimentation** BA 807 réf. 83807 entre les modules (Fig.1, 5) et l'alimentation SPS.
- **●** Brancher les **câbles de descente des antennes** aux entrées correspondantes (Fig.1, 1).
- **●** Brancher l'alimentation sur le **secteur**.

### **■ TEMPERATURE DE FONCTIONNEMENT**

**●** Les modules doivent être refroidis pour fonctionner correctement. Il est donc nécessaire que les modules soient assemblés dans le coffret ventilé (Réf 83806) ou quand on fait le montage en rack 19'' d'utiliser l'unité de ventilation (réf 83801) Quand il y a pas beaucoup de modules à installer, on peut monter le VNT 800. Voir Fig.5.

### **■ PROGRAMMATION DES MODULES**

Les modules permettent ces types de programmation:

- **●** Par l'unité de contrôle UCF 300 (Réf 85115), en mode local, en suivant les pas montrés dans ce manuel.
- **●** Par PC, en mode local. Pour ça, il est nécessaire d'avoir un module MCU 8000 et l'interface « 8000 series » dans le PC.

### **■ UCF <sup>300</sup> : FONCTIONS DES TOUCHES**

- **●** Les touches **❏ ▲ ❏ ▼** permettent le déplacement vertical dans le menu.
	- a) Dans le **menu de programmation**, elles servent à choisir la **fonction** à programmer.
- b) Dans une **fonction**, elles servent à **sélectionner un paramètre**.
- c) Dans un **paramètre programmable**, elles servervent à **modifier sa valeur**.
- Les touches **▶ | ■** permettent le déplacement horizontal dans le menu de programmation, ex.:
	- **Fonction ▶ | all paramètre ▶ | all valeur.**
- La touche **▶ avance vers la droite.**
- **•** La touche **q** quitter sans modifier la valeur : **escape**
- La touche (OK) valide la donnée programmée.

### **■ INDICATIONS SUR L'AFFICHEUR**

- **●** L'unité de contrôle **UCF 300** dispose de **deux files de caractères** alphanumériques. Le mode d'affichage des données et le **schéma de programmation** de la page 8 nous guident dans le processus :
	- **●** Quand les caractères sont **tous en majuscules et sur la file supérieure**, nous sommes dans l'une des **5 fonctions**.
	- **●** Quand les **données apparaissent sur les deux files** de l'écran, nous voyons le **paramètre à régler**.
	- **●** La **flèche droite** indique comment **modifier la valeur** du paramètre.
	- **●** Un **petit carré clignotant** indique que nous pouvons **modifier la valeur** du paramètre avec les touches **A**<br> **A v** (pour confirmer, presser la touche  $\alpha$ ).
	- **●** Un **signe "+"** suivi du nom du **service** indique que ce service se trouve dans le **Multiplex de sortie**.
	- **●** Un **signe " \* "** devant le nom indique **programme d'accès conditionnel.**

### **■ PROGRAMMATION AVEC UCF <sup>300</sup>**

- **●** Connecter la UCF 300 au module voulu ; après quelques secondes, l'équipement présente le modèle dont il s'agit : STT 8000 / STT-CI 8000.
- Pulsando la tecla ▶ entramos en las funciones del menú standard (menú extendido pulsando (OK) 3 seg) de programación:
	- **1. RF OUTPUT**
	- **2. DVB-T OUTPUT (menu étendu)**
	- **3. LNB (menu étendu)**
	- **4. SAT INPUT**
	- **5. OUTPUT SERVICES**
	- **6. PSI EDIT (menu étendu)**
	- **7. CAM (menu étendue) (STT-CI 8000)**
	- **8. MEMORY**
- **●** La pression des touches **❏ ▲ ❏ ▼** nous déplace parmi les **fonctions**.
- La pression la touche **▶** donne accès aux paramètres de la fonction recherchée. Voir **diagramme de promammation** pag.12.

### **1. RF OUTPUT: Sortie de RF**

- **1.1. Out Frequency:** Fréquence de Sortie: 50,5 ÷ 858 MHz.
- **1.2. Out Level:** Niveau de sortie: 65 ÷ 80 dBµV.
- **1.3. Out RF:** Dés/active la sortie de RF.

# **F**

### **2. DVB-T OUTPUT: Sortie DVB-T**

- **2.1. DVB T Mode:** 2K, **8K**.
- **2.2. QAM Mode:** QPSK, 16 QAM, **64 QAM**.
- **2.3. Code Rate:** FEC 1/2, 2/3, 3/4, 5/6, **7/8**.
- **2.4. Guard Interval:** 1/4, 1/8, 1/16, **1/32**.
- **2.5. Bandwidth:** 6, 7, **8 MHz**.
- **2.6. IQ mode: normal**, Invertido.

#### **3. LNB: Alimentation et Configuration de l'LNB**

- **3.1. LNB Polarity: 0V**, +13V, +18V, +13V 22KHz, +18V 22KHz.
- **3.2. DiSEqC Satellite: OFF**, SAT A, SAT B, SAT C, SAT D.
- **3.3. DiSEqC Polarity: OFF**, V Low, H Low, V High, V High.

#### **4. SAT INPUT: Signal d'entrée du satellite**

- **4.1. DVB Mode: DVB-S**, DVB-S2.
- **4.2. In Frequency:** FI SAT 950 ÷ 2150 MHz.
- **4.3. Baud Rate:** 4.000 ÷ 45.000 KB, DVB S 10.000 ÷ 30.000 KB, DVB S2.
- **4.4. Roll Off:** 20, 25 y 35%, uniquement pour DVB S2.
- **4.5. Init Tuner:** synchroniser Tuner (presser (OK)).
- **4.6. \* Modulation:** indique le type de modulation.
- **4.7. \* BER:** informe de la valeur de BER.
- **4.8. \* S/N:** informe de la S/N d'entrée. (Recommandé S/B >11 dB).

**\*** Ces données s'affichent quand le tuner est synchronisé.

#### **5. OUTPUT SERVICES: Services en sortie**

#### **- Cette fonction n'est visible que quand le tuner est synchronisé.**

#### **5.1. List of Services:** liste des services.

- Presser **▶** pour voir la liste.
- Presser **△** ▼ pour voir la liete.
- Presser **▶ pour accéder aux paramètres du service.**
- Le signe **"+"** devant le nom du service indique que ce service est dans le multiplex de sortie.
- Le signe **" \* "** devant le nom du service indique que ce service est crypté.
- 5.1.1. **Active:** activer le service dans le MUX de sortie. **Active:** activer ie service dans ie iviox de service dans ie iviox de service dans ie iviox de s
- 5.1.2. **LCN:** permet d'allouer un numéro (LCN) entre 1 et 999 à cette chaîne en sortie (sélectionner le numéro **avec les touches <b>△** ◘ et appuyer sur  $\alpha$ . 0000 veut dire pas d'allocation de numéro particulier (pas de LCN).
- 5.1.3. **Program Number:** PN du service.
- 5.1.4. **Program Nb Edit:** permet changer la valeur de PN associé à un service entre 1 et 65535.En cas de modification de sa valeur initiale doit être différent pour chaque **British we salvated initiate don efferenties in pour chaque<br>Service (sélectionner avec <b>△** ▶ et appuyez sur  $(X)$  ).
- **5.2. Output MUX BW:** % total occupé du MUX de sortie.
- Il est déconseillé de travailler avec le **MUX BW** de sortie supérieur à 92% car les services peuvent augmenter leur Bitrate pendant la transmission. (Sortie MUX BW > 92%: LED d'état dans l'orange).
- **5.3. Clear all:** effacer tous les services sélectionnés sur la sortie DVB-T.
- **5.4. Read Services:** lire les services du transpondeur. "presser (OK)".
- **6. PSI EDIT:** permet de configurer les tables NIT en sortie.
- **6.1. NIT Mode:** Pass-Through / Sélection locale. Si la sélection locale est choisie, permet de modifier les paramètres décrits ci-après.
- **6.2. Network Name:** permet de donner un nom au réseau.
- **6.3. Network ID:** donner la même valeur que Orig. Net.ID.
- **6.4. TS ID:** certains récepteurs ont besoin d'un TS ID différent pour chaque module (valeur entre 0 et 65535).
- **6.5. Orig. Net. ID:** Original Network Identifier, identifiant spécifique par pays (voir table 3).
- **6.6. Vr. NIT:** version de la table NIT.
- **6.7. Vr. SDT:** version de la table SDT.
- **6.8. LCN Mode:** Generic/UK. Permet générer la NIT de l'équipe selon normes différentes.

#### **7. CAM: Accès aux menus MMI de la CAM (STT-CI 8000)**

- **7.1. Lire MMI:** Ouvre la session avec l'MMI (seule option disponible si la session n'est pas ouverte). Si la session est ouverte, on lue la dernière option une autre fois.
- **7.2. Fermer MMI:** Ferme la session avec l'MMI. On recommande fermer la session MMI une fois terminé l'accès aux menus.
- **7.3. Menu MMI:** Liste des options ou information de la CAM. Il peut apparaitre une première ligne d'information suivie de la liste d'options entraîné par un numéro. La dernière option (0. Sortir) sortira au menu précédent. Si l'information à montrer est supérieure à la taille de l'écran, en appuyant **D** sur on accède au reste du texte.
- **7.4. Enquête MMI:** Pétition de la CAM de données (ej: introduire PIN). Voir point 6.5.
- **7.5. Entrez Ent. Usage:** Introduction de données à la CAM.

#### **8. MEMORY**

- **- Sauvegarde automatique: au bout de 30 minutes sans presser de touche, les données actuelles sont enregistrées sur le STT 8000.**
- **8.1. Save Configuration:** enregistrer la programmation actuelle.
- **8.2. Restore Configuration:** permet de récupérer le paramétrage sauvegardé sur l'équipement.
- **8.3. Save Configuration, Device to UCF 300:** permet de conserver le paramétrage sauvegardé avec un identificateur dans l'une des 26 mémoires de l'unitée de control Fagor UCF 300.
- **8.4. Load Configuration, UCF 300 to Device:** récupère les données d'une mémoire de l'UCF 300 avec les données enregistrées sur un STT pour être clonées sur un autre STT 8000.

### **■ RÉGLAGE DES NIVEAUX RF**

- **1. Extraire le pont coaxial** de la Sortie de Canal RF (8) du **module 1** avec l'alimentation.
- **2. Régler le niveau de sortie sur 75 dBµV**, à l'aide de l'UCF 300 (Voir chapitre 2 Programmation).
- **3. Replacer** le **pont coaxial** de 75 Ω.
- **4.** En mesurant sur la **sortie de l'amplificateur SHA ou SAC**, régler les niveaux des autres modules, pour les **lisser sur le niveau du module 1** déjà réglé.
- **5.** Régler le gain de l'amplificateur, en tant compte du niveau maximum de sa sortie et de la **réduction** en fonction du **nombre de canaux** de l'installation, selon la Table 1.

#### **Tab. 3**

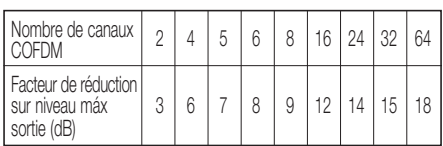

### **■ FONCTIONS DES LED**

#### **● LED d'état :**

- **●** Couleur **Verte**: Tuner synchronisé
- **●** Couleur **Orange**: Problèmes de signal
	- Tuner pas synchronisé.
	- Programme intronvable.
	- BW de sortie dépassé > 92 %.
	- Sortié RF: OFF
- **●** Couleur **Rouge**: équipement en panne
- **● LED de communication :** orange: en attente de données.

### **■ CONFIGURATION DE L'LNB**

- **●** La fonction **LNB** permet de régler le voltage, la polarité et le satellite sur l'entrée BIS (numéro 1 à la page 2).
- **●** Pour alimenter un LNB ou an amplificateur, utilisez le paramètre **LNB Polarity** avec le voltage correcte.
- **●** Pour régler la polarité d'un LNB universel / twin/quad/octo et monoblock utiliser le paramètre **LNB Polarity**.
- **●** Pour régler le satellite d'un LNB monobloc, utiliser le paramètre **DISEqC Satellite**.
- **●** Pour configurer un multiswitch, sélectionnez le satellite (si nécessaire) avec le paramètre **DISEqC Satellite**, et la polarité avec le paramètre **LNB Polarity** ou **DiSEqC Polarity**, en fonction des caractéristiques du commutateur.
- **●** Pour connecter plusieurs unités au même transpondeur, on recommande d'interconnecter les entrées avec les ponts RF et configurer un d'eux, laissant le reste à **LNB Polarity** 0V.
- **●** Si l´équipe ne va pas configurer aucun dispositif DiSEqC, on conseille de laisser les deux paramètres DiSEqC en OFF.

## **■ QUESTIONS FRÉQUENTES :**

#### **● Combien de programmes accepte un Canal de RF, COFDM, UHF, 8 MHz ?**

La capacité du canal de sortie se mesure en Mbps et il existe un rapport direct de : (voir Tab. 4)

- **● Modulation**: QPSK < 16 QAM < **64 QAM**
- **● Code Rate** FEC:1/2 < 2/3 < 3/4 < 5/6 < **7/8**
- **● Intervalle de garde** IG: 1/4 < 1/8 < 1/16 < **1/32** (capacité maximale en **gras**).
- **●** Le nombre de programmes dépend de la quantité d'information que comporte chacun.

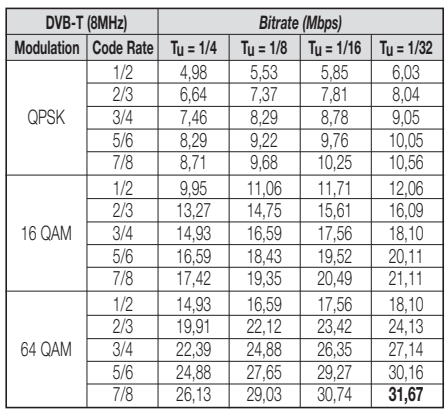

### **PROBLÈMES ET CAUSES POSIBLES**

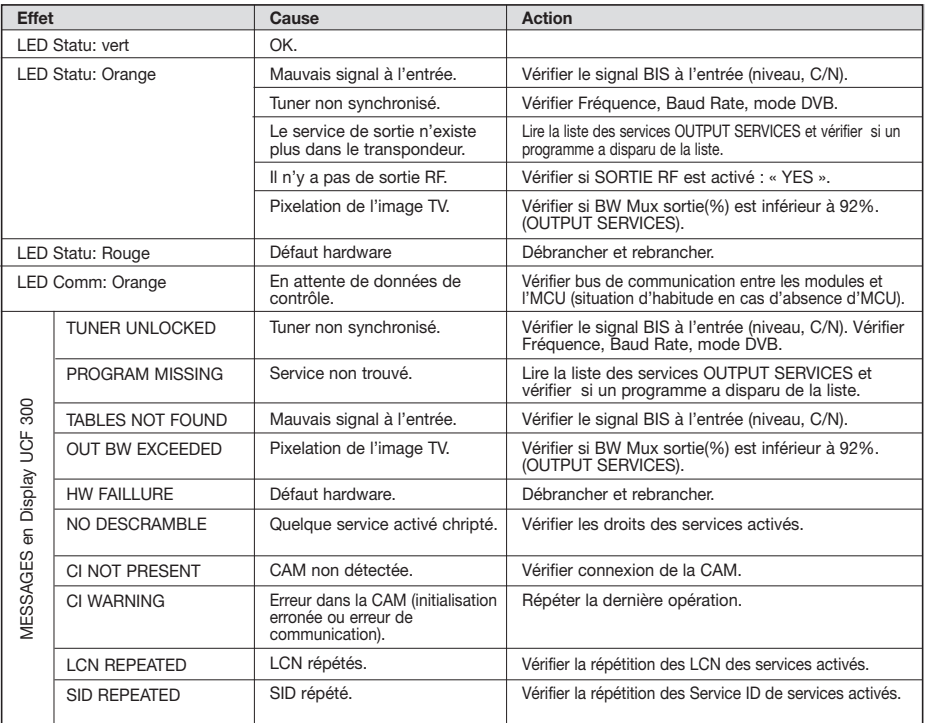

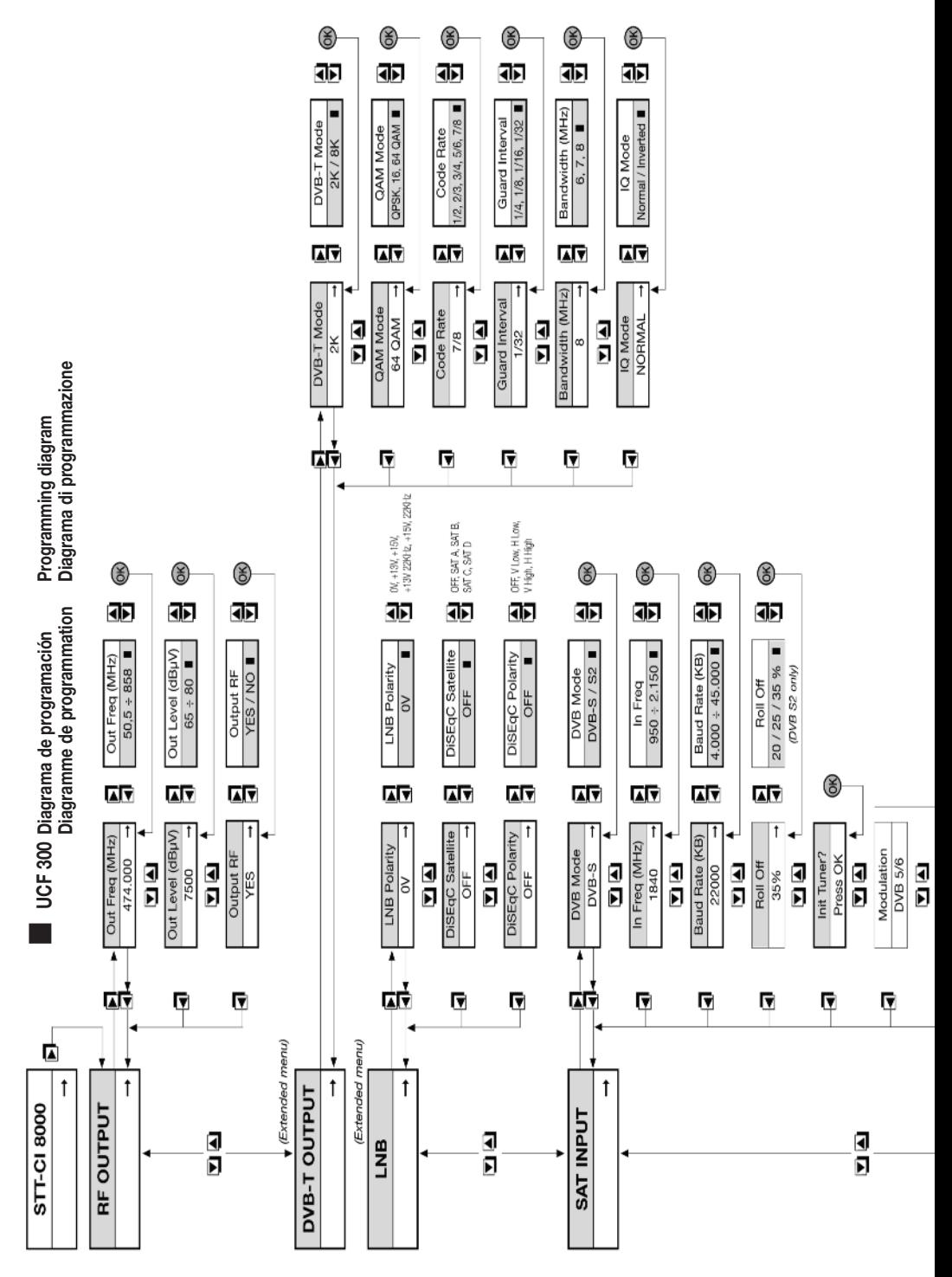

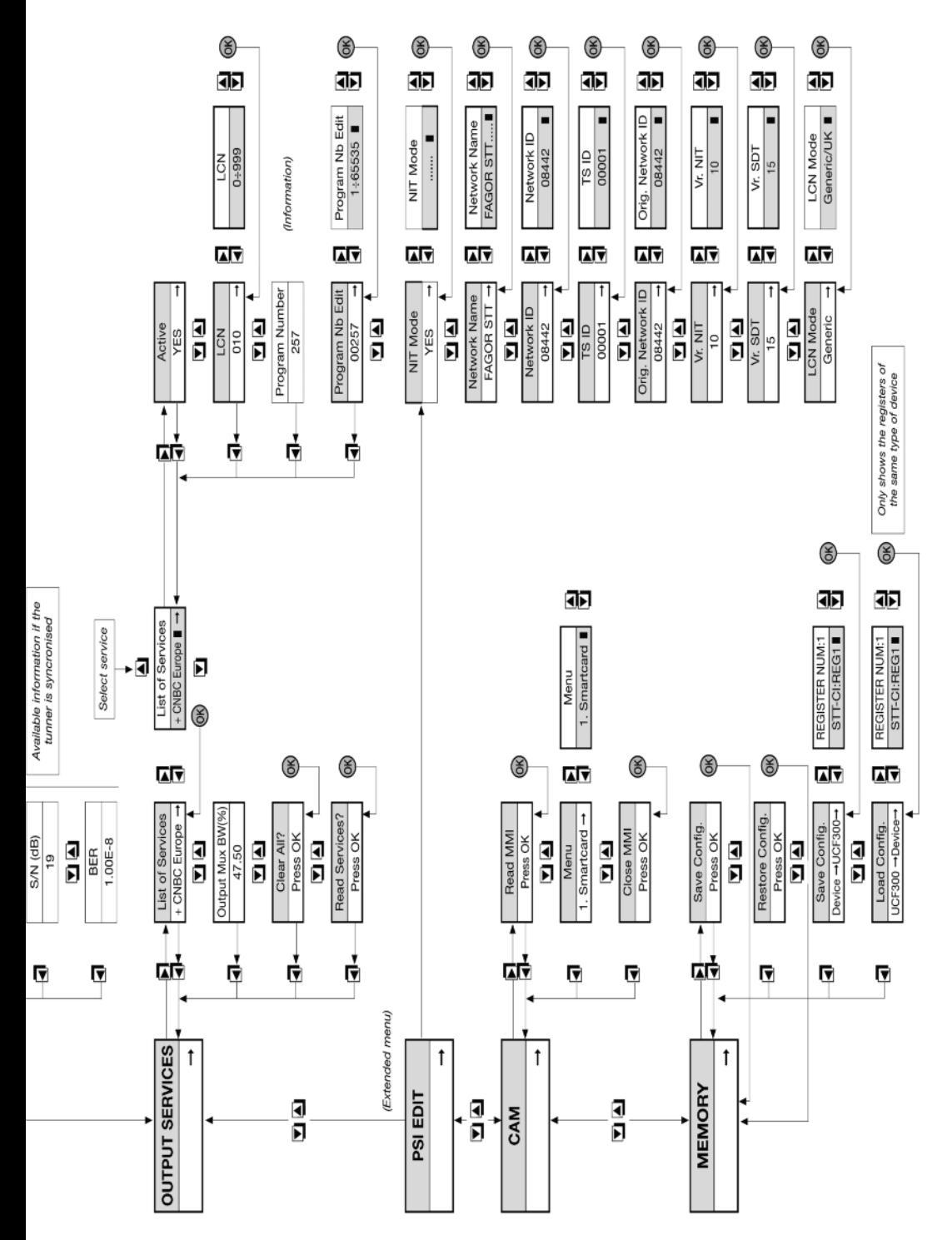

## **■ DESCRIPTION**

**● DVB-S and DVB-S2** signal transmodulator in **DVB-T** Free-to-Air (STT 8000) and with Conditionnal Access DVB-CI (STT-CI 8000). Admits **QPSK or 8PSK** input signals and modulated signal delivery in COFDM. Allows satellite programs to be viewed with DTT receivers. **1st IF SAT** signal with digital programming is converted to the RF band between **50.5 and 858 MHz** modulated in DVB-T. Handles **MPEG-2 or MPEG-4** signals enabling selection of programs delivered on output.

### **■ INSTALLATION AND START-UP**

- **- The power sources must be disconnected from the mains before connecting or disconnecting the module.**
- **● Insert the CAM** into the module ( look position N 10 in the CONTROLS schema) before placing the module on the frame (STT-CI 8000).
- **●** Connect the **earth connection** of the frame to the earth connection of the antenna installation.
- **●** Fix the modules to the frame in the **order** shown in the **application example** (see Fig.2), with the power source on the right and the amplifier on the left of the unit.
- **●** Make the **signal distribution** of the antenna(s) via the F-F coaxial bridge (Ref. 83814) and **load** the free output(s) **with 75** Ω (Ref. 84011).
- **●** Join the **RF channel outputs** (Fig.1, 8) via the F-F coaxial bridge, and **load** the free output of module 1 **with 75** Ω, beside the power source.
- **●** Connect the **Supply bus** BA 807 ref. 83807 between the modules (Fig.1, 5) and the SPS.
- **●** Connect the **antenna drop cables** to the corresponding inputs (Fig.1, 1).
- **●** Connect the power source to the **mains**.

### **■ WORKING TEMPERATURE**

**●** The modules have to be refreshed for their correct operationt. It's recommended to install the modules in the housing with fan (Ref 83806) or, when installing on a 19" rack, to use the Rack ventilation Unit (ref 83801) When there are few modules to install, it's possible to use the fan VNT 800 on the wall frame (Fig.1, 5).

### **■ MODULES PROGRAMMATION**

The modules can be programmed:

- **●** Through the UCF 300 Control Unit (Ref 85115) in local mode, following the steps explained in this manual.
- **●** Through a PC in local mode. In this case, it's necessary to have a MCU 8000 unit and the "8000 series" interface installed in the PC.

### **■ UCF 300: BUTTONS' FUNCTIONS**

**●** The buttons **❏ ▲ ❏ ▼** are for vertical menu scrolling. a) On the **programming menu** they are for selecting the **function** to be programmed.

- b) A **parameter can be selected** within a **function**.
- c) A **parameter setting** can be modified within a **programmable parameter**.
- The **▶ ◯** buttons are for horizontal scrolling through the programming menu, e.g.:

**Function ▶ ◯** parameter ▶ ◯ ◯ value.

- The **p** button is for moving right.
- The **d** button is for exiting without changing the setting: **escape.**
- **•** The (OK) button is for validating the data item programmed.

### **■ DISPLAY INDICATIONS**

- **●** The **UCF 300** control unit has **two rows of alphanumerical** characters. The data display mode and **programming diagram** on page 8 are a guide to this process:
	- **●** If the characters are **all upper case and on the upper row**, this indicates that one of the **5 functions** has been entered.
	- **●** If **data appear on two rows** of the display, the **parameter to be adjusted** is being displayed.
	- **●** The **right arrow** shows how to enter to **change the parameter setting**.
	- **●** A **flashing box** indicates that the **parameter setting can be modified** using the **△** (press the (OK) button to validate).
	- **●** A **"+" sign** followed by the name of the service indicates that this **service** is in the **output multiplex**.
	- **●** A **" \* " sign** before the name indicates an **encrypted service**.

### **■ PROGRAMMING with UCF <sup>300</sup>**

- **●** Connect the UCF 300 to the desired module. After a few seconds, the unit will show the model in question: STT 8000.
- Press the **▶** button to enter the standard menu (press  $(OK)$  3 sec to go to the extended menu):
	- **1. RF OUTPUT**
	- **2. DVB-T OUTPUT (extended menu)**
	- **3. LNB (extended menu)**
	- **4. SAT INPUT**
	- **5. OUTPUT SERVICES**
	- **6. PSI EDIT (extended menu)**
	- **7. CAM (extended menu) / (STT-CI 8000) 8. MEMORY**
- **Press the <b>△** ▼ **button to scroll through the <b>functions**.
- Press the **▶** button to enter the parameters of the desired **function**.
	- See **programming diagram** on page 8.
- **1. RF OUTPUT: RF output**
	- **1.1. Out Frequency:** 50,5 ÷ 858 MHz.
	- **1.2. Out Level:** 65 ÷ 80 dBµV.
	- **1.3. Out RF:** Enables/disables the RF output.

14

# **UK**

#### **2. DVB-T OUTPUT: DVB-T output**

- **2.1. DVB T Mode:** 2K, **8K**.
- **2.2. QAM Mode:** QPSK, 16 QAM, **64 QAM**.
- **2.3. Code Rate:** FEC 1/2, 2/3, 3/4, 5/6, **7/8**.
- **2.4. Guard Interval:** 1/4, 1/8, 1/16, **1/32**.
- **2.5. Bandwidth:** 6, 7, **8 MHz**.
- **2.6. IQ mode: normal,** Inverted.

#### **3. LNB: LNB supply voltage and configuration**

- **3.1. LNB Polarity: 0V**, +13V, +18V, +13V 22KHz, +18V 22KHz.
- **3.2. DiSEqC Satellite: OFF**, SAT A, SAT B, SAT C, SAT D.
- **3.3. DiSEqC Polarity: OFF**, V Low, H Low, V High,
- V High.

### **4. SAT INPUT: Satellite input signal**

- **4.1. DVB Mode: DVB-S**, DVB-S2.
- **4.2. In Frequency:** FI SAT 950 ÷ 2150 MHz.
- **4.3. Baud Rate:** 4.000 ÷ 45.000 KB, DVB S 10.000 ÷ 30.000 KB, DVB S2.
- **4.4. Roll Off:** 20, 25 y 35%, DVB S2 only.
- **4.5. Init luner:** Syncronize the tuner (press **(OK)** ).
- **4.6. \* Modulation:** indicates the modulation type.
- **4.7. \* BER:** indicates the value of BER.
- **4.8. \* S/N:** indicates the input S/N. (Recommended  $S/N > 11$  dB).
- **\*** This data is shown when the tuner is tuned.

### **5. OUTPUT SERVICES**

#### **- This function is only visible when the tuner is tuned.**

- **5.1. List of Services:** list of services.
	- Press **▶** to view the list.
	- **●** Press **❏ ▲ ❏ ▼** to select the service.
	- Press **>** to enter the service parameters.
	- A **"+"** sign followed by the name of the service indicates that this service is in the output multiplex.
	- A **" \* "** sign before the name indicates an encrypted service.
- 5.1.1. **Active:** enables the service on output MUX **Active:** enables the service of routput<br>(use **△ ∇** to select and press *(OK)*).
- 5.1.2. **LCN:** Allows assigning a LCN (Logical Channel Number) between 1 and 999 to the services at the output  $\text{Select with } \triangle \blacktriangleright$  and press  $\text{OR}$  ; 0000 stands for NO LCN).
- 5.1.3. **Program Number:** indicates the service PN.
- 5.1.4. **Program Nb Edit:** Permits to change the value of the PN associated with a service between 1 and 65535. Changing from its initial value should be different for each **Service (select with <b></del></u><br>Service (select with <b>△** ▼ and press  $\alpha$ ).
- **5.2. Output MUX BW:** indicates the total % of the output MUX occupied.
- It is not recommendable to work with the output **MUX BW** above 92%, as the services may increase their bitrate during transmission. (Output MUX BW > 92%: Status LED in yellow).
- **5.3. Clear all:** clears all the services selected in the DVB-T output. "Press **(OK)** ".
- **5.4. Read Services:** reads the transponder services. "Press (OK) ".
- **6. PSI EDIT:** Allows the Output's NIT configuration.
- **6.1. NIT Mode:** Pass-Through / LOCAL selection. If local is chosen, allows modifying the following parameters.
- **6.2. Network Name:** Allows living a name to the network.
- **6.3. Network ID:** (give the same value as the Orig.Net.ID).
- **6.4. TS ID:** Some receivers need a different TS ID for every memorised module (value between 0 and 65535).
- **6.5. Orig. Net. ID:** Original Network Identifier by Country (see table 3).
- **6.6. Vr. NIT:** NIT version table.
- **6.7. Vr. SDT:** SDT version table.
- **6.8. LCN Mode:** Generic/UK. Allows to generate the NIT according to different standards.
- **7. CAM: access to MMI and CAM menus (STT-CI 8000)**
- **7.1. Read MMI:** Open the session with the MMI (only option available if session is not open). If the session is open, the last option is read again.
- **7.2. Close MMI:** Closes the session with the MMI. It's recommended to close the MMI session once finished the access.
- **7.3. MMI menu:** Options list or CAM information. It can appear a first information line followed by the list of options with a number. The last option (0.Quit) goes to the precedent menu. If the information to show is longer than the display size, push **>** to read the rest of the text.
- **7.4. MMI Enquiry:** CAM's data introduction (example insert PIN). Look at point 6.5.
- **7.5. Enter User Input:** CAM's data introduction.

#### **8. MEMORY**

**- Automatic save: 30 minutes after the last button is pressed, the current data will be stored in the STT 8000.**

- **8.1. Save Configuration:** Stores current programming.
- **8.2. Restore Configuration:** Enables the configuration stored in the unit to be recovered.
- **8.3. Save Configuration, Device to UCF 300:** enables the configuration stored to be saved with an identifying name in one of the 26 memories of the UCF 300.
- **8.4. Load Configuration, UCF 300 to Device:** ecovers the data in one of the UCF 300's memories with data recorded from an STT for cloning on another

STT 8000.

### **■ RF LEVEL ADJUSTMENT**

- **1. Remove the coaxial bridge** from the RF channel output (8) of **module 1** beside the power source.
- **2. Adjust the output level to 75 dBµV** via UCF 300 (see point 2 Programming).
- **3. Connect** the 75 Ω **axial bridge** again**.**
- **4.** Taking the measurement at the **SHA or SAC amplifier output**, adjust the levels of the other modules so that they are **equalised to the level of module 1**, which has already been adjusted.
- **5.** Adjust the amplifier gain, taking into account its maximum output level and the **reduction** according to the **number of the channels** in the installation, as shown in Table 1.

#### **Tab. 3**

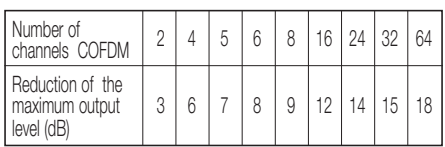

### **■ LED FUNCTIONS**

- **● Status LED:**
	- **● Green** color: Tuner tuned
	- **● Yellow** color: Signal problems
		- Unsyncronized tuner.
		- Program not found.
		- Exceeded output BW > 92%.
		- $-$  Out RF: OFF
	- **● Red** color: Unit failure
- **● Communication LED:** Yelow: waiting for data.

### **■ LNB CONFIGURATION**

- **●** The LNB function allows SETTINGt the voltage, polarity and satellite of the 1 st IF input (number 1 on page 2).
- **●** In case of need to supply an LNB or an amplifier, use the LNB polarity parameter with the suitable voltage.
- **●** To set the polarity of a universal / twin / quad / octo and monoblock LNB use LNB polarity parameter.
- **●** To set the satellite of a monoblock LNB, use Satellite DiSEqC parameter.
- **●** To configure a multiswitch, select the satellite (if required) using Satellite DiSEqC parameter, and polarity with LNB Polarity parameter or DiSEqC Polarity according to the characteristics of the multiswitch.
- **●** If the input signal comes from the input loop of another equipment, we recommend setting the LNB Polarity to 0V.
- **●** If the equipment is not configuring any DiSEqC device, we recommend keeping the two DiSEqC parameters OFF.

### **■ FAQs:**

**● How many programs fit on an RF, COFDM, UHF, 8 MHz channel?**

The channel's output capacity is measured in Mbps and there is a direct relationship between the following: (see Tab.4)

- **● Modulation**: QPSK < 16 QAM < **64 QAM**
- **● Code Rate** FEC:1/2 < 2/3 < 3/4 < 5/6 < **7/8**
- **● Save interval** IG: 1/4 < 1/8 < 1/16 < **1/32** (maximum capacity shown in **bold**).
- **●** The number of programs depends on the amount of information contained in each one.

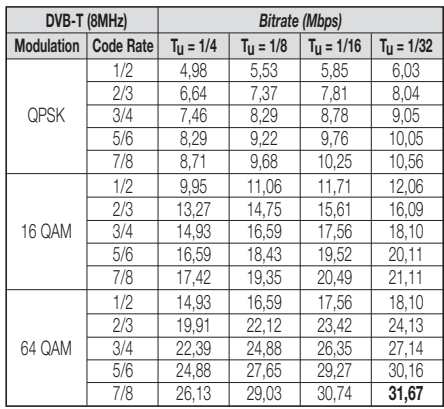

### **TROUBLESHOOTING**

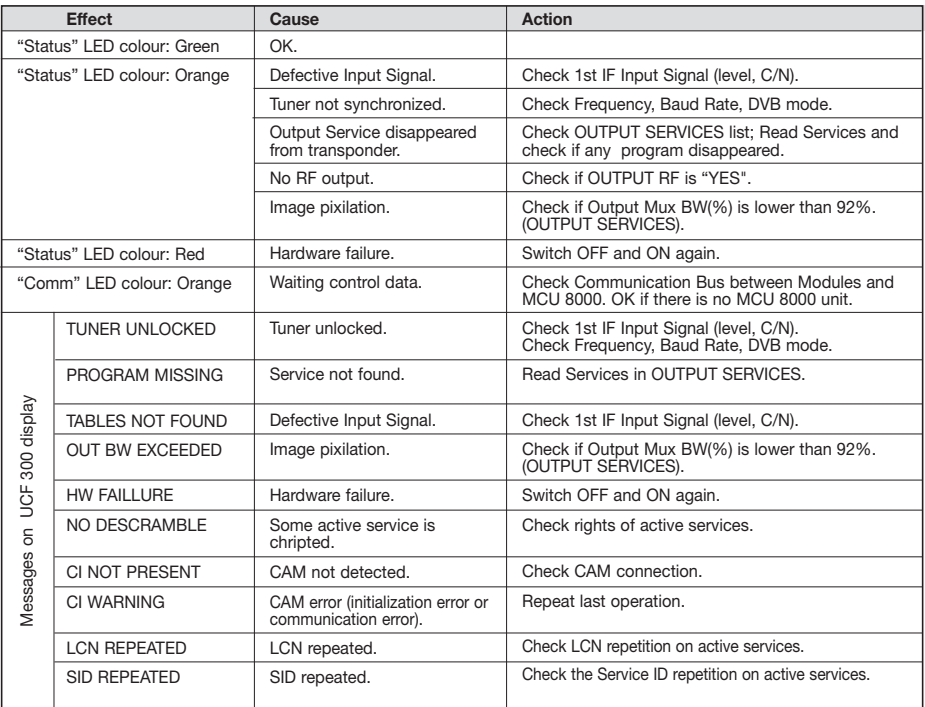

### **■ DESCRIZIONE**

**●** Trasmodulatore di segnale **DVB-S e DVB-S2 in DVB-T** Free-to-air (STT 8000) e con Accesso Condizionale DVB-CI (STT-CI 8000). Ammette segnali d'ingresso **QPSK o 8PSK** e consegna segnale modulato in **COFDM**. Permette di visualizzare programmi satellite con ricettori DTT. I servizi con diritti di abbonamento saranno aperti con il modulo di accesso condizionale (CAM). Il segnale di **1º FI SAT** con programmazione digitale viene trasformato nella banda di RF tra **50.5 e 858 MHz** modulato in DVB-T. Gestisce segnali **MPEG-2 o MPEG-4**, consentendo una selezione dei programmi consegnati all'uscita.

### **■ INSTALLAZIONE <sup>E</sup> AVVIO**

#### **- Le connessioni e sconnessioni dei moduli avvengono con la fonte di alimentazione scollegata dalla rete.**

- **● Inserire la CAM e la tessera nell'apposito** slot (rif, nº 10 della pagina 2) prima di fissare il modulo al panello.
- **●** Collegare la presa di terra del telaio alla **messa a terra** dell'impianto dell'antenna.
- **●** Fissare i moduli al telaio nell'**ordine** indicato nell'**esempio di applicazione** (v. Fig.2). Fonte di alimentazione a destra e amplificatore a sinistra del gruppo.
- **●** Eseguire la **distribuzione del segnale de la/e antenna/e** mediante il ponte coassiale F-F (Rif. 83814) e **caricare** la/e uscita/e libera/e a **75** Ω (Rif. 84011).
- **●** Unire le **Uscite del canale RF** (Fig.1, 8) mediante il ponte coassiale F-F, e **caricare a 75** Ω l'uscita libera del modulo 1, assieme alla Fonte di alimentazione.
- **●** Collegare il **Bus di alimentazione** BA 807 rif. 83807 fra i moduli (Fig.1, 5) e la Fonte di alimentazione SPS.
- **●** Collegare i **cavi di discesa delle antenne** agli ingressi corrispondenti (Fig.1, 1).
- **●** Collegare la Fonte di alimentazione alla **rete elettrica**.

### **■ TEMPERATURA DI FUNZIONAMENTO**

**●** I moduli devono essere rafredati per il suo correttto funzionamento. Per quello è necessario che i moduli siano assemblati nell'armadio ventilato (Cod. 83806) oppure utilizare le ventole (Rif: 83801) quando il montaggio sia a rack 19". Per pocchi moduli a panello parete si può utilizare il VNT 800 (Fig.5).

### **■ PROGRAMMAZIONE DEI MODULI**

I moduli possono essere programmat

- **●** Tramite il programmatore UCF 300 (Cod.85115) seguendo la procedura descritta in questo manuale.
- **●** Tramite PC con il modulo MCU 8000 (Cod.85110) e il software "8000 series".

### **■ UCF 300: FUNZIONI DEI TASTI**

**●** <sup>I</sup> tasti **❏ ▲ ❏ ▼** permettono di spostarsi verticalmente lungo il menù.

- a) Nel **menù di programmazione** permettono di selezionare la **funzione** da programmare.
- b) All'interno di una **funzione** permettono di **selezionare un parametro**.
- c) All'interno di un **parametro programmabile**, permettono di **modificarne il valore**.
- Ltasti **▶ ◯** permettono di spostarsi orizzontalmente nel menù di programmazione, ad es.:
	- **Funzione ▶ ◯ ◯ parametro ▶ ◯** √alore.
- Il tasto **i** avanza verso destra.
- **•** Il tasto **d** esce senza modificare il valore: **escape**
- **•** Il tasto (OK) convalida il dato programmato.

### **■ INDICAZIONI SUL DISPLAY**

- **●** L'unità di controllo **UCF 300** dispone di **due file di caratteri** alfanumerici; la modalità di visualizzazione dei dati assieme al **diagramma di programmazione** della pagina 8 ci guidano nel processo:
	- **●** Quando i caratteri sono **tutti in maiuscole e nella fila superiore**, indicano che siamo in una delle 5 **funzioni**.
	- **●** Quando compaiono dei **dati su due file** del display: viene visualizzato il **parametro da regolare**.
	- **●** La **freccia destra** indica come entrare a **modificare il valore** del parametro.
	- **●** Un q**uadratino che lampeggia** indica che si può **modificare il valore** del parametro con i tasti **</del>** (per convalidare premere il tasto (OK)).
	- **●** Un **segno "+"** seguito dal nome del **servizio** indica che tale servizio è nel **Multiplex di uscita**.
	- **●** Un **segno " \* "** davanti al nome indica **sevizio criptato**.

### **■ PROGRAMMAZIONE con UCF <sup>300</sup>**

- **●** Collegare la UCF 300 al modulo desiderato; dopo qualche secondo, l'apparecchio presenta il modello di cui si tratta: STT 8000.
- Premendo il tasto **▶** si accede alle **funzioni** menu standard (menu esteso premendo (OK) durante 3 secondi): **1. RF OUTPUT**
	-
	- **2. DVB-T OUTPUT (menu esteso)**
	- **3. LNB (menu esteso)**
	- **4. SAT INPUT**
	- **5. OUTPUT SERVICES**
	- **6. PSI EDIT (menu esteso)**
	- **7. CAM (menu esteso) / (solo STT-CI 8000) 8. MEMORY**
- **●** Premendo <sup>i</sup> tasti **❏ ▲ ❏ ▼** ci si sposta fra le **funzioni**.
- Premendo i tasto **je i** si entra nei **parametri** della funzione desiderata.

Vedi **diagramma di programmazione** a pagina 8.

#### **1. RF OUTPUT: Uscita RF**

- **1.1. Out Frequency:** Frequenza di uscita: 50,5 ÷ 858 MHz.
- **1.2. Out Level:** Livello di uscita: 65 ÷ 80 dBµV.
- **1.3. Out RF:** (Dis)attiva l'uscita RF.

### **2. DVB-T OUTPUT: Uscita DVB-T**

- **2.1. DVB T Mode:** 2K, **8K**.
- **2.2. QAM Mode:** QPSK, 16 QAM, **64 QAM**.
- **2.3. Code Rate:** FEC 1/2, 2/3, 3/4, 5/6, **7/8**.
- **2.4. Guard Interval:** 1/4, 1/8, 1/16, **1/32**.
- **2.5. Bandwidth:** 6, 7, **8 MHz**.
- **2.6. IQ mode: Normale**, invertito.

#### **3. LNB: Alimentazione e configurazione LNB**

- **3.1. LNB Polarity: 0V**, +13V, +18V, +13V 22KHz, +18V 22KHz.
- **3.2. DiSEqC Satellite: OFF**, SAT A, SAT B, SAT C, SAT D.
- **3.3. DiSEqC Polarity: OFF**, V Low, H Low, V High, V High.

#### **4. SAT INPUT: Seglate di ingresso satellite**

- **4.1. DVB Mode: DVB-S**, DVB-S2.
- **4.2. In Frequency:** FI SAT 950 ÷ 2150 MHz.
- **4.3. Baud Rate:** 4.000 ÷ 45.000 KB, DVB S 10.000 ÷ 30.000 KB, DVB S2.
- **4.4. Roll Off:** 20, 25 y 35%, solo in DVB S2.
- **4.5. Init luner:** Sincronia luner (premere (OK)).
- **4.6. \* Modulation:** Informazioni sul tipo di modulazione.
- **4.7. \* BER:** Informazioni sul valore di BER.
- **4.8. \* S/N:** Informazioni sulla S/N di ingresso. (Raccomandato S/N > 11 dB).
- **\*** Questi dati vengono visualizzati quando il tuner è sincronizzato.

#### **5. OUTPUT SERVICES**

**- Questa funzione è visibile solo quando il tuner è sincronizzato.**

- **5.1. List of Services:** elenco dei servizi.
	- Premere ▶ per visualizzare l'elenco.
	- **●** Premere **❏ ▲ ❏ ▼** per selezionare il servizio.
	- Premere ▶ per accedere ai parametri del servizio.
	- Un simbolo **"+"** seguito dal nome del servizio, indica che quel servizio è nel multiplex d'uscita.
- Un simbolo **" \* "** davanti del nome indica che il servizio è criptato.
- 5.1.1. **Active:** attiva o disattiva il servizio **Broad Configuration** is served **(B)**.<br>
Selezionare con **△ ▼** e premere **(OK)**.
- 5.1.2. **LCN:** Permette assegnare un LCN (Logical Channel Number) tra 1 e 999 a tutti i servizi che sono all'uscita Number) tra 1 e 999 a tutti i servizi che sono ali uscita<br>(scegliere con **△ | ▽ |** e premere **(ok)**, 0000 significa che non c'è LCN).
- 5.1.3. **Program Number:** informazioni sul PN del servizio.
- 5.1.4. **Program Nb Edit:** Lascia modificare il valore del PN di un servizio tra 1 e 65535. In caso di modificare questo valore è necessario tenere in conto ch etutti i servizi della **EXECUTE DEVELOGATION CONSIDERED IN CONTRACT CONTROLLER CON <b>△** e premere **(OK)** ).
- **5.2. Output MUX BW:** Informazioni sulla % totale occupata dal MUX di uscita.

- Si consiglia non lavorare con ul **MUX BW** sopra di 92% perche i servizi modificano il suo bit rate durante la trasmissione (con Output MUX BW > 92%, il LED di stato diventa arancione.

**5.3. Clear all:** Cancella tutti i servizi selezionati nell'uscita DVB-1. "premere (OK) ".

- **5.4. Read Services:** lettura dei servizi del transponder. "premere (OK)".
- **6. PSI EDIT:** Permette la programmazione della NIT d'uscita.
- **6.1. NIT Mode:** Scelta Pass-Through / LOCAL. Se la scelta è LOCAL, ci lascia modificare I seguenti parametri.
- **6.2. Network Name:** Permette dare un nome alla rete.
- **6.3. Network ID:** ID della rete (dare lo stesso valore che all'Orig Net ID).
- **6.4. TS ID:** Alcuni ricevitori DVB-T hanno bisogno che il TS ID si diverso per ogni modulo memorizzato (valore variabile tra 0 e 65535).
- **6.5. Orig. Net. ID:** ID della rete di Origine per paese, secondo la tabella 3.
- **6.6. Vr. NIT:** versione della tabella NIT: 0 31.
- **6.7. Vr. SDT:** versione della tabella SDT: 0 31.
- **6.8. LCN Mode:** Generic/UK. Permette creare la NIT del modulo secondo estandari diversi.

#### **7. CAM: Accesso al menu MMI della CAM (solo per STT-CI 8000)**

- **7.1. Read MMI:** apre la sessione con il MMI (premere (OK)). Questa opzione è disponible se la sessione no è ancora aperta. Se è già aperta ritorna al menu principale.
- **7.2. Close MMI:** Chiude la sessione con il MMI. (premere (OK)). Per un buon funzionamento, si consiglia, chiudere la sessione una volta è finito il accesso ai menu del MMI.
- **7.3. Menu MMI:** elenco di opzioni e informazione della CAM. Può mostrarsi una prima riga di informazione seguita da un elenco di opzioni preceduto da un numero. **Segund da un elenco di opzioni preceduto da un elenco di opzioni preceduto da un elenco di opzioni preceduto da un elenco di opzioni preceduto da un elenco di opzioni preceduto da un elenco di opzioni preceduto da un ele** e premere (OK) ). L'ultima opzione (0.Quit) va al menu precedente. Se la informazione è più lunga che la lungheza del display, premendo **▶ possiamo vedere** il resto del testo. Una volta inviata la opzione scelta al modulo, restituisce un nuovo elenco di opzioni oppure una nuova richiesta di dati.
- **7.4. MMI Enquiry:** richiesta di dati per la CAM (esempio: inserire un PIN). Per introdurre i dati richiesti fare il seguente passo del punto 6.5.
- **7.5. Enter User Input:** per inserire i dati nella CAM.

#### **8. MEMORY**

- **- Memorizzazione automatica: dopo 30 minuti da quando è stato premuto l'ultimo tasto, i dati attuali vengono memorizzati nel STT 8000.**
- **8.1. Save Configuration:** Memorizza la programmazione attuale.
- **8.2. Restore Configuration:** Permette di recuperare la configurazione memorizzata nel sistema.
- **8.3. Save Configuration, Device to UCF 300:** consente di salvare la configurazione memorizzata con un nome di identificazione in una delle 26 memorie della unità di controllo Fagor UCF 300.
- **8.4. Load Configuration, UCF 300 to Device:** recupera i dati di una memoria dell' UCF 300 con dati registrati di un STT per clonarli in un altro STT 8000.

### **■ REGOLAZIONE DEI LIVELLI RF**

- **1. Estrarre il ponte coassiale** dell'Uscita del canale RF (8) del **modulo 1º** insieme alla Fonte di alimentazione.
- **2. Impostare il livello di uscita a 75 dBµV**, mediante UCF 300 (v. punto 1.2 Programmazione).
- **3. Collegare** di nuovo il **ponte coassiale** da 75 Ω.
- **4.** Misurando all'**uscita dell'Amplificatore SHA o SAC**, regolare i livelli degli altri moduli, per **equalizzarli al livello del modulo 1º** già regolato.
- **5.** Regolare il coefficiente di amplificazione, tenendo conto del livello massimo dell'uscita dell'Amplificatore e della **riduzione** in funzione del **numero di canali** dell'impianto, come da Tabella 1.

### **Tab. 3**

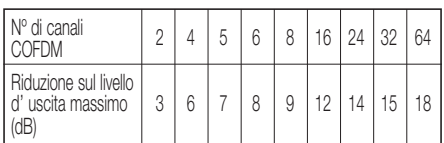

### **■ FUNZIONI DEI LED**

- **● Led di stato:**
	- **●** Colore **verde**: Tuner sincronizzato
	- **●** Colore **giallo**: Errore nel segnale
		- Tuner non sincronizzato.
		- Programma non trovato.
		- Largeza di banda di uscita superato > 92%.
		- Out RF: OFF.
	- **●** Colore **rosso**: Sistema guasto
- **● Led di comunicazione:** giallo, in attesa dei dati.

### **■ CONFIGURAZIONE DEL LNB**

- **●** La funzione LNB permette scegliere la tensione, polarità e l satellite dell'ingresso 1ª IF.
- **●** Se dobbiamo alimentare la LNB oppure un amplificatore, scegliere la tensione necessaria tramite la funzione LNB Polarity.
- **●** La configurazione della polarità d'un LNB universale / twin / quad / octo e LNB monoblock debe essere fatta tramite la funzione LNB Polarity.
- **●** La configurazione dell satellite d'una LNB monoblock debe essere fatta tramite la funzione DiSEqC Satellite.
- **●** Per la configurazione d'un multiswitch, scegliere il satellite (se è necessario) con la funzione DiSEqC Satellite, e la polarità con la funzione LNB Polarity oppure la funzione DiSEqC Polarity, secondo le carateristiche del multiswitch.
- **●** Se il segnale all'ingresso de un modullo arriva da un altro modullo, si consiglia scegliere 0V nella funzione LNB Polarity.
- **●** Se il modullo non va a lavorare con un dispositivo DiSEqC, si consiglia scegliere OFF nella funzione DiSEqC.

### **■ DOMANDE FREQUENTI:**

#### **● ¿Quanti programmi contiene un canale di RF, COFDM, UHF, 8 MHz?**

La capacità del canale di uscita si misura in Mbps e c'è un rapporto diretto di: (v. Tab.4)

- **● Modulazione**: QPSK < 16 QAM < **64 QAM**
- **● Code Rate** FEC: 1/2 < 2/3 < 3/4 < 5/6 < **7/8**
- **● Intervallo di guardia** IG: 1/4 < 1/8 < 1/16 < **1/32** (massima capacità in **neretto**).
- **●** Il numero di programmi dipende dalla quantitá di informazioni contenuta in ciascuno di essi.

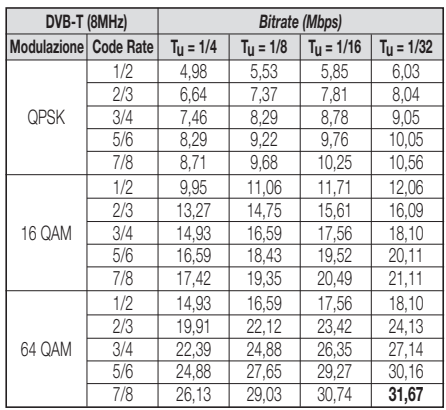

### **PROBLEME E SOLUZIONE**

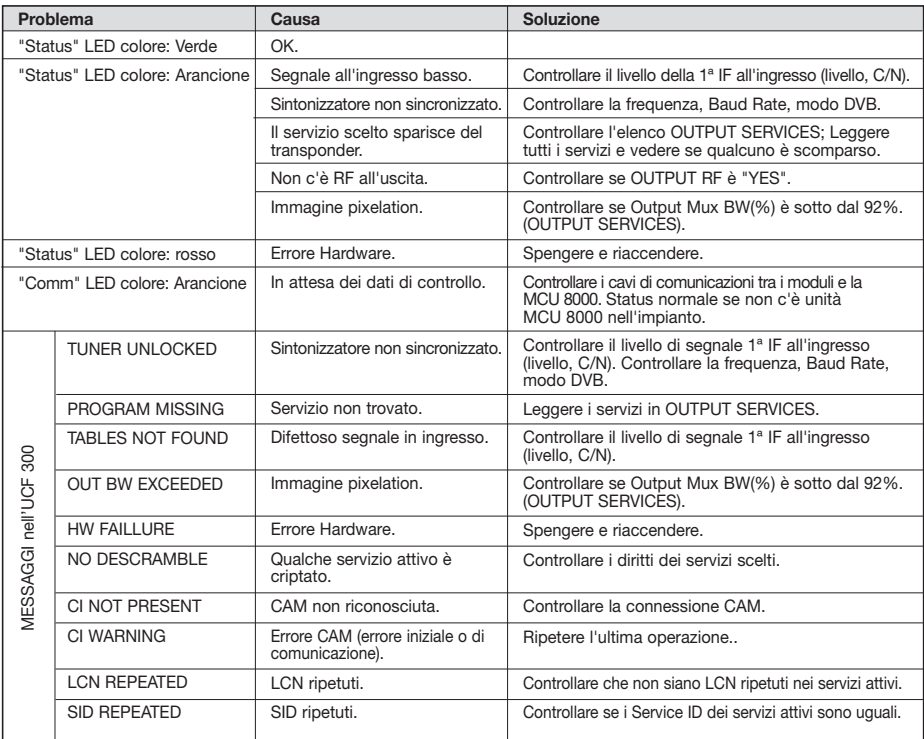

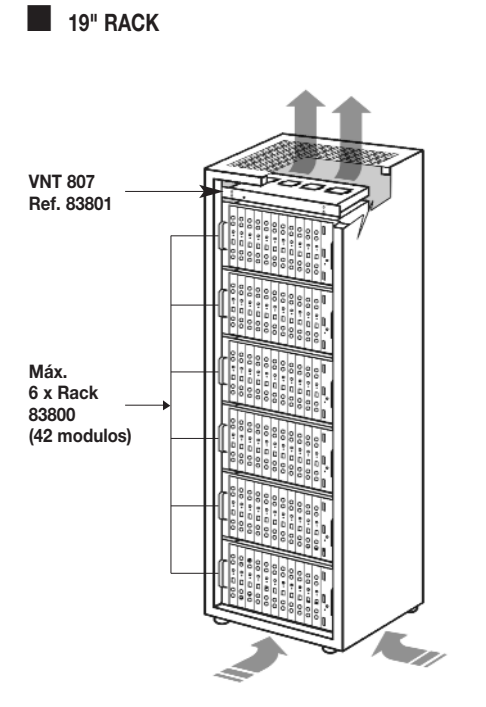

**■ COFRE COFFRET HOUSING ARMADIO**

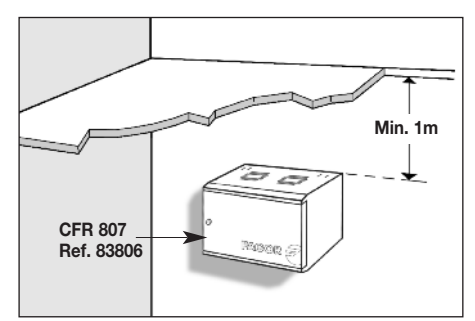

**Fig. 4**

**Fig. 3**

**■ POCOS MÓDULOS EN PLETINA VENTILADA QUELQUES MODULES EN PLETINE VENTILÉE**

# **FEW MODULES ON FRAME WITH FAN POCCHI MODULI A PANELLO VENTILATO**

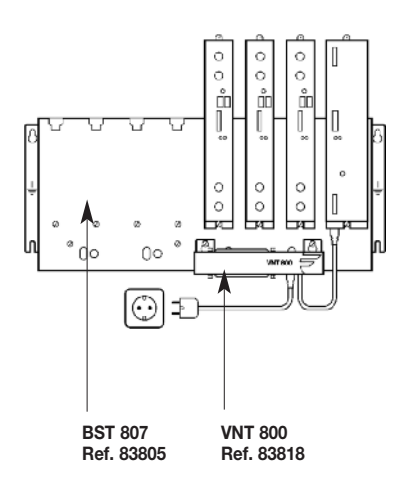

#### **Ta b . 6**

#### Tab. 7 Orig.Net.ID/Country

**COUNTRY** 

Andorra

Australia l i

Austria i

Belgium l i

Croatia i

Colombia l i

Denmark

Estonia i

F n a n d i l

F r a n c e

Germany

Hungary

Indonesia i

Ireland l

**Israe** l

Italia l i

Latvia i

Norway

Poland l

Portuga l

Singapore i

Slovenia l i

S p a n i

Sweden

laiwan i

U K

Switzerland i l

South Africa i

Slovak Republic l

l i

Philippines i l i i

Netherland l

New *L*ealand l

Czech Republic l i

Orig.Net.ID

8 2 1 2

8 2 2 8

8 2 3 2

8 2 4 8

8 3 6 2

8 3 8 3

8 3 9 5

8 4 0 0

8 4 2 5

8 4 3 8

8 4 4 2

8 4 6 8

8 9 0 3

8 5 5 2

8 5 6 4

8 5 6 8

8 5 7 2

8 6 2 0

8 7 2 0

8 7 4 6

8 8 0 0

8 8 0 8

8 9 0 4

8 8 9 4

8 8 9 5

8 8 9 7

8 9 0 2

8 9 1 6

8 9 4 5

8 9 4 8

8 3 5 0

9 0 1 8

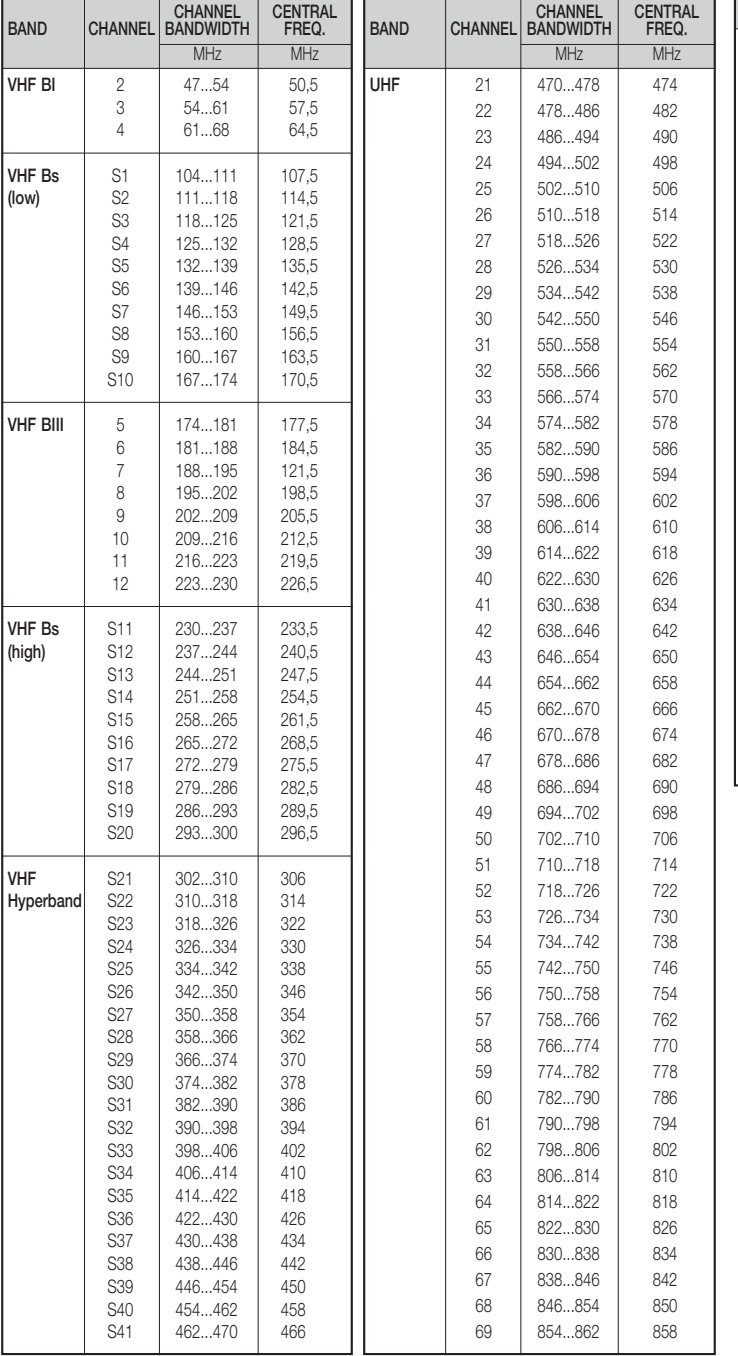

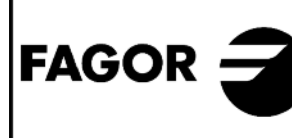

**DECLARACION DE CONFORMIDAD DECLARATION DE CONFORMITÉ DECLARATION OF CONFORMITY DECLARACÃO DE CONFORMIDADE** 

Fabricante/ Fabricant/ Manufacturer/ Fabricante:

#### **FAGOR ELECTRONICA, S.COOP.**

Dirección/ Adresse/ Address/ Direcao:

#### B<sup>o</sup> San Andrés s/n - P.O. Box 33 20500 MONDRAGON (Guipúzcoa) Spain

NIF / VAT:

#### F-20 027975

Declara bajo su exclusiva responsabilidad la conformidad del producto : Declare, sous notre responsabilité, la conformité du produit : Declare under our own responsibility the conformity of the product: Declara exclusiva responsabilidade a conformidade do producto :

#### STT 8000 **STT-CI 8000**

Según los reguerimientos de las Directivas del Parlamento Europeo: Selon les especifications des Directives du Parlament Européen : According to the specifications of directives of the European Parliament: Com as especificações da Directivas do Parlamento Europeu:

#### **FMC** 2004/108/EC

Para su evaluación se han aplicado las Normas: Pour l'évaluation ont étais appliqués les Normes: For the evaluation, the following Standards were applied: Para a avaliação, os seguintes Normas foram aplicados :

EN 50083-2:2007

Fecha: **SEPT. 2011** Date:

J.M. Saiz

Firma: Signature:

Jefe Calidad Tratamiento de Señal Head of Quality Dept., Signal Processing

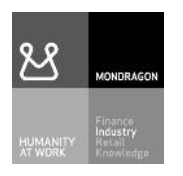

### Fagor Electrónica, S.Coop.

San Andrés, s/n. P. O. Box 33 E-20500 Mondragón (Spain) i Tel. +34 943 712 526 l F ax + 3 4 9 4 3 7 1 2 8 9 3 E-mail: rf.sales@fagorelectronica.es i l l l i www.fagorelectronica.com l i

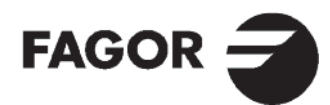